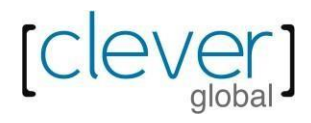

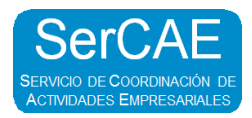

# **MANUAL DE USUARIO PROVEEDOR** SERCAE ONE

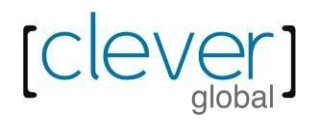

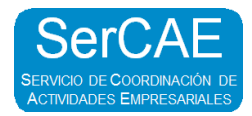

# **1. INTRODUCCIÓN A LA PLATAFORMA SERCAE ONE**

## **1.1 Acceso a la plataforma**

En un principio el usuario y contraseña serán brindados por medio de correo electrónico por parte de [no](mailto:no-reply@clever-global.com)[reply@clever-global.com](mailto:no-reply@clever-global.com)

En dicho correo se detallará lo siguiente:

- **- Usuario:** Este usuario es únicamente para el personal asignado.
- **- Contraseña:** Se debe realizar el cambio de contraseña.

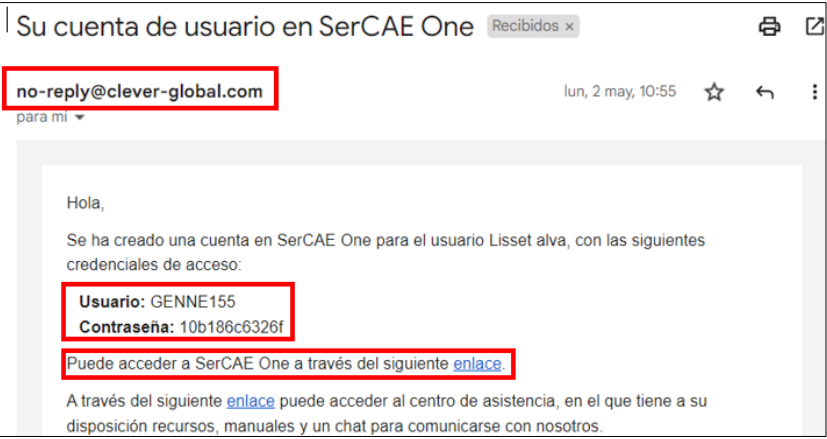

#### **Nota:**

En el correo se brinda el enlace al cual debe ingresar para acceder a la plataforma SerCAE One.

Para acceder a la plataforma se registra los siguientes datos: Código de usuario y contraseña. Estos datos serán enviados a su correo electrónico.

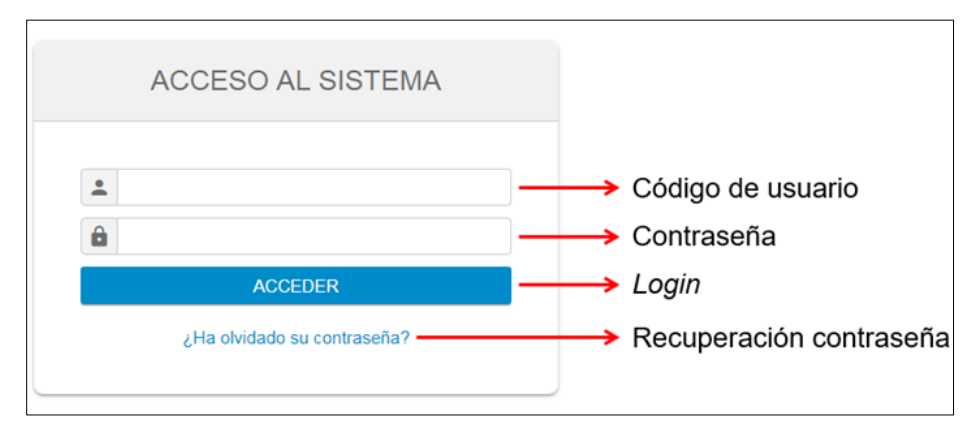

*(Imagen A)*

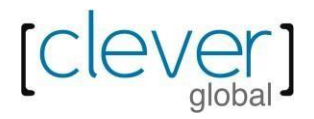

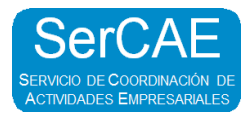

## **1.2 Cambio de contraseña e ingreso a la plataforma.**

Por motivo de seguridad, todos los usuarios al acceder por primera vez a la plataforma, deberán realizar el cambio de contraseña.

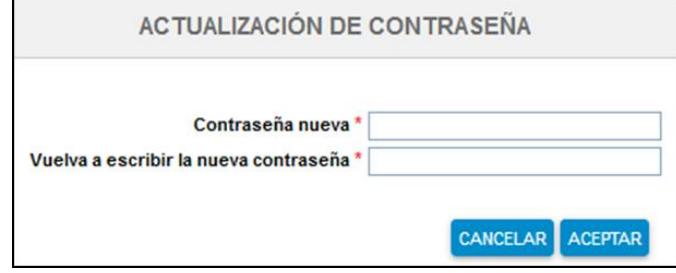

La nueva contraseña debe ser creada con letras mayúsculas, minúsculas y caracteres no alfanuméricos. Con al menos 8 dígitos en total. Ejemplo: Sercae\$\$2022

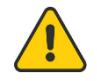

**Importante:** Tomar en cuenta que, una vez actualizada la contraseña, debe ingresar a la *(Imagen A)* para acceder a la plataforma y debe ingresar la **NUEVA CONTRASEÑA.**

#### **1.3 ¿No recuerda la contraseña?**

En caso de no recordar la contraseña, se puede usar la opción *¿Ha olvidado su contraseña?*

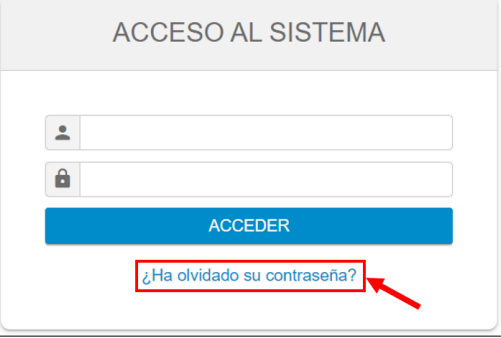

Solicitará el código de usuario y la cuenta de correo de contacto de dicho usuario para verificar la identidad. Una vez hecho, se podrá actualizar la contraseña.

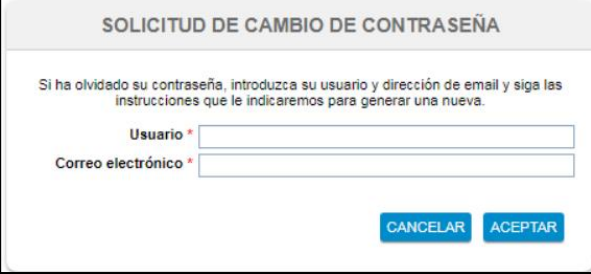

**Nota:** En caso el usuario ya haya sido bloqueado, ya no será posible desbloquear. Para desbloquearlo, contacte con CLEVER.

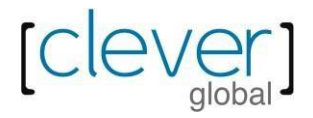

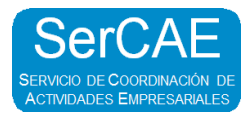

## **1.4 Acceso a la plataforma SerCAE One**

De forma general, para acceder a la plataforma SerCAE, se debe seguir la siguiente ruta.

Una vez que ingreso a la plataforma deberá hacer clic en la opción **PROVEEDOR**:

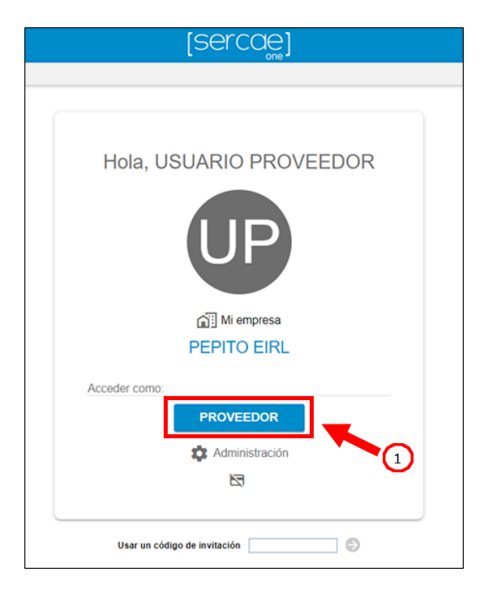

Una vez realizada dicha acción aparecerá la siguiente ventana: Acceder al cliente

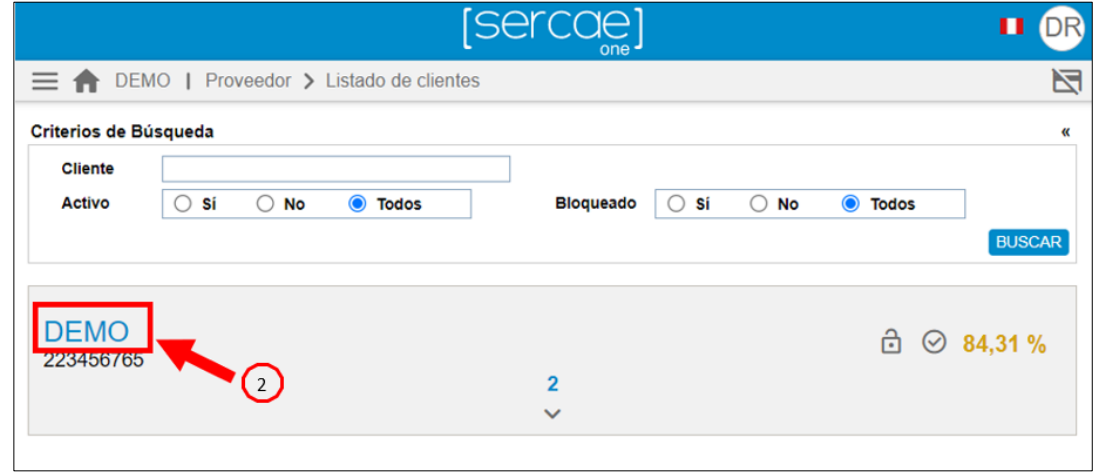

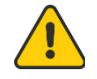

**Importante:** Luego de acceder como proveedor se DEBE **dar click en el nombre del CLIENTE.**

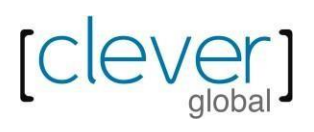

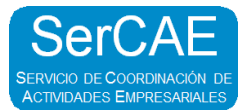

Una vez que ya se accedió al cliente tendrá la siguiente vista.

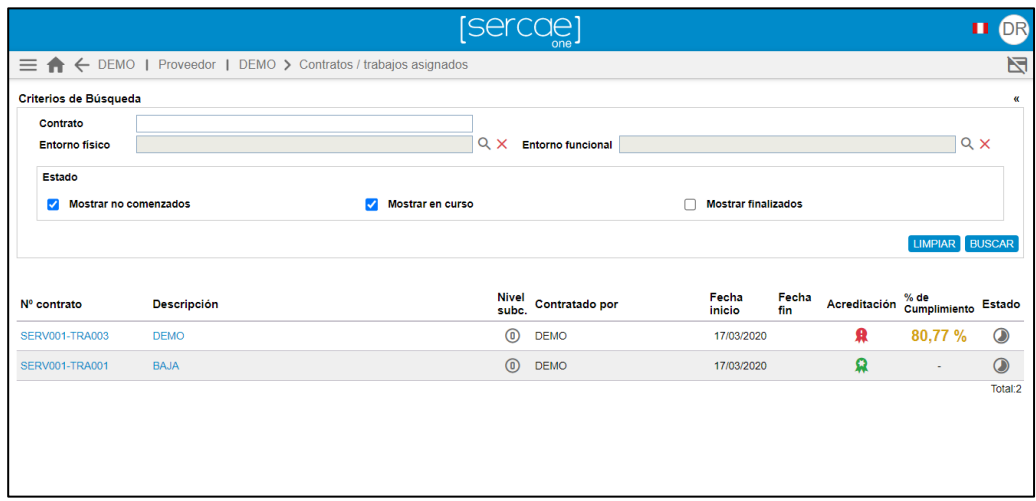

Darle click en el menú desplegable, en ella se brinda una de serie de accesos disponibles para el usuario.

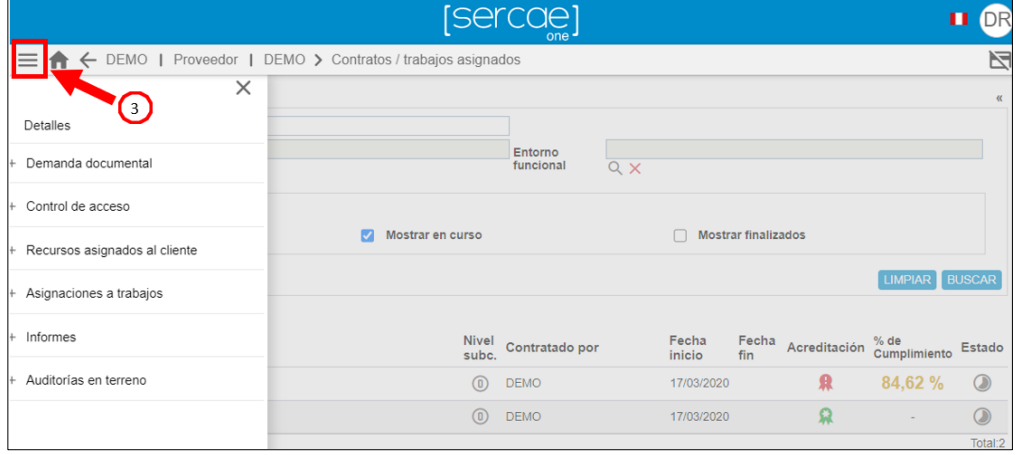

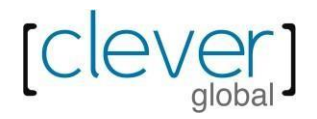

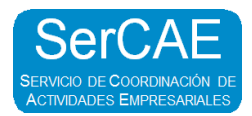

## **2. DEMANDA DOCUMENTAL**

Toda documentación requerida de los proveedores, trabajadores, vehículos y/o maquinarias demandadas por el cliente deberá estar cargada a la plataforma SerCAE One, mediante las siguientes indicaciones:

## **2.1 Acceso a la Demanda Documental**

Una vez que haya ingresado como **PROVEEDOR**, deberá hacer clic en el nombre de su cliente y luego al menú desplegable.

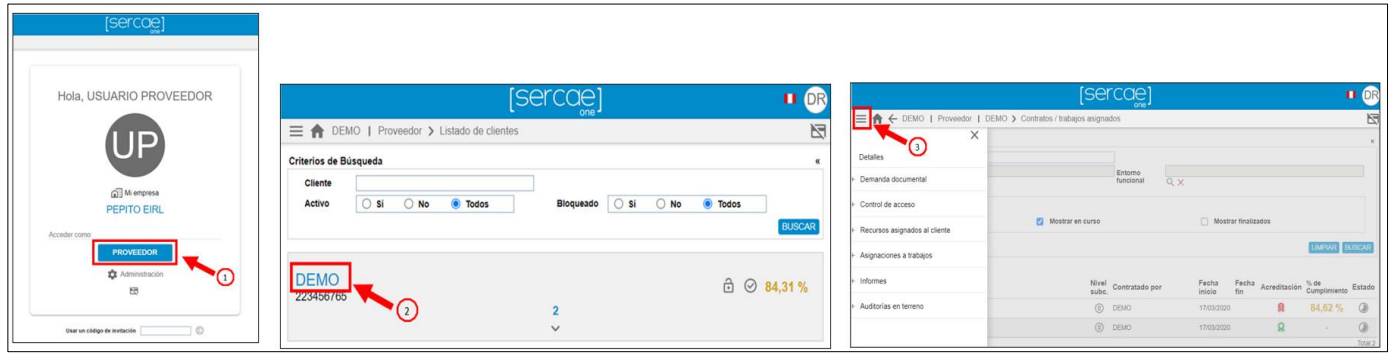

Una vez desplegado el menú, hara clic en la opción 1 *DEMANDA DOCUMENTAL EN CURSO*:

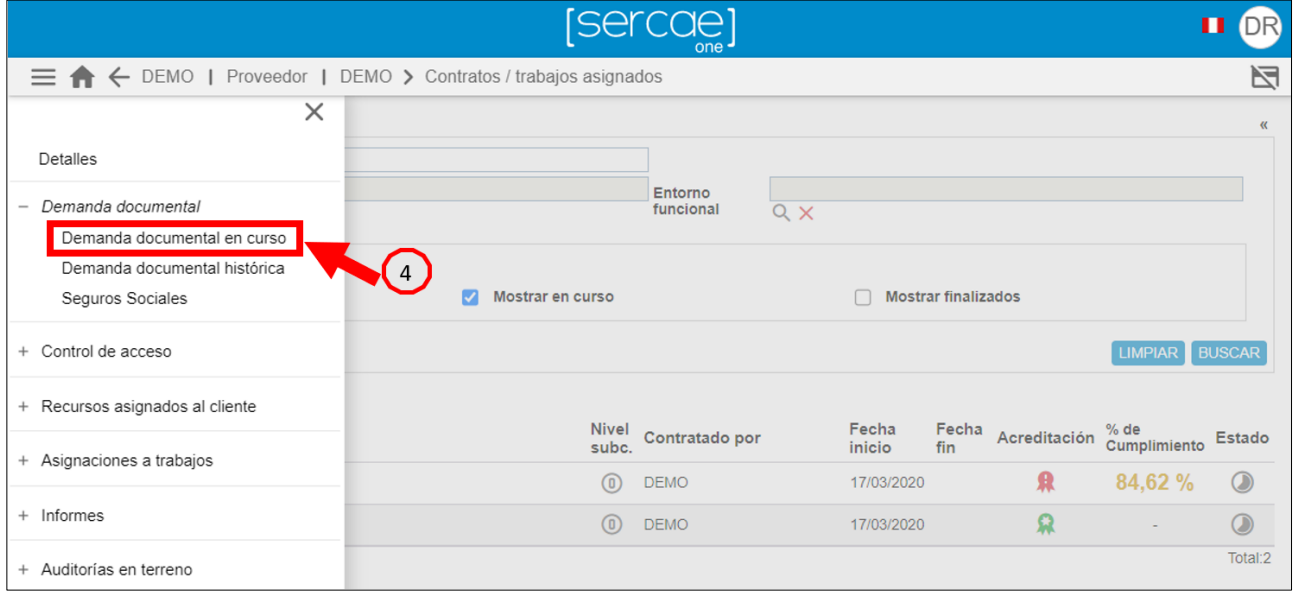

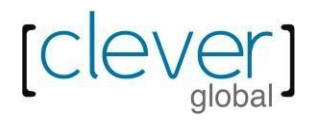

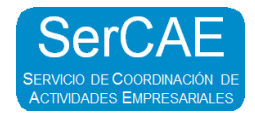

# **2.2 Apariencia de la Demanda Documental En Curso (Filtros básicos)**

En la parte superior encontraremos los filtros básicos que ofrece la plataforma:

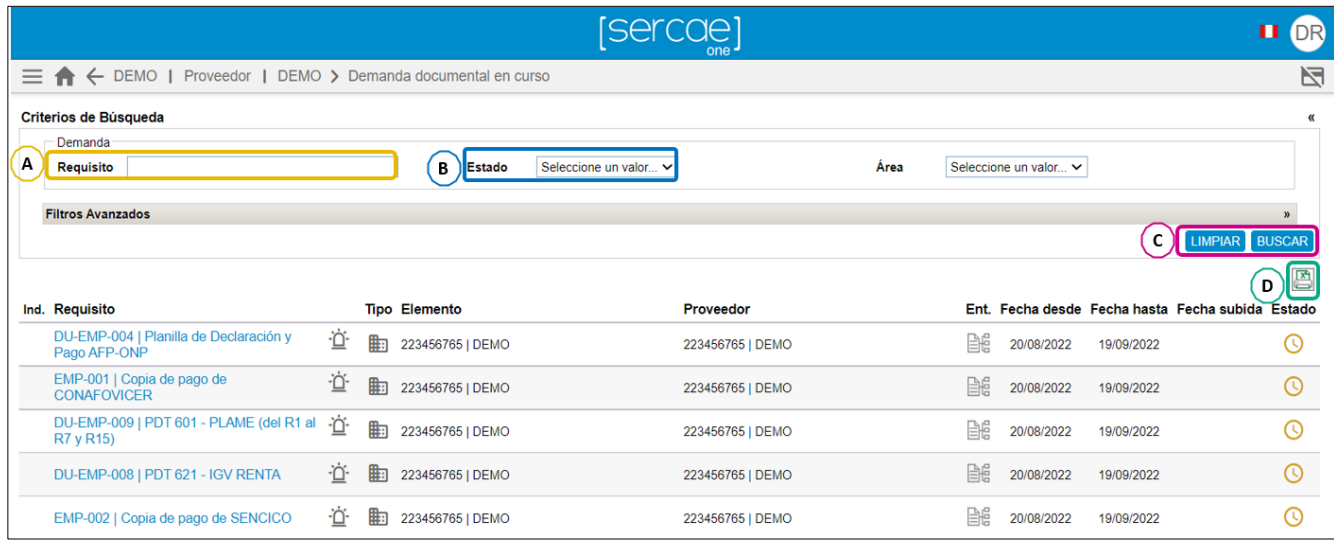

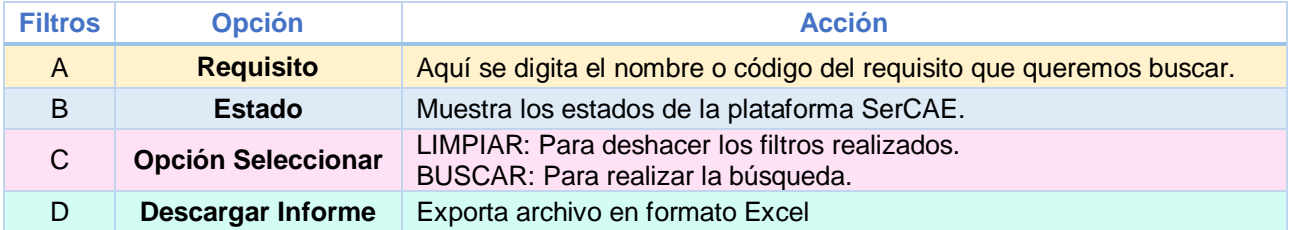

#### **Estados de la plataforma:**

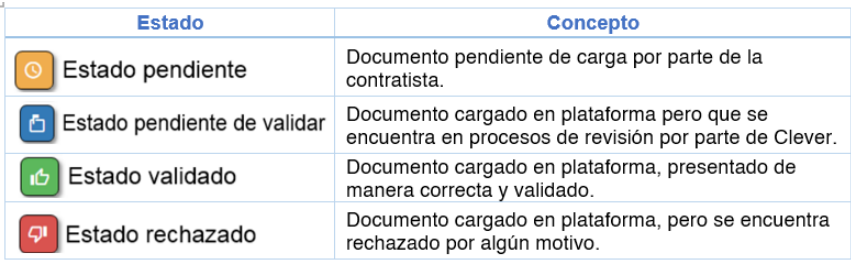

## **Nota:**

Solamente las peticiones en curso pueden afectar a los accesos a las instalaciones, a la acreditación y a los porcentajes de cumplimiento.

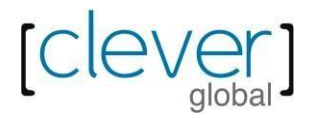

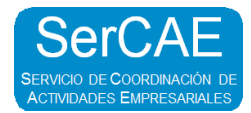

## **2.3 Filtros Avanzados de la Demanda Documental**

Si damos click en **FILTROS AVANZADOS**, accederemos a el resto de filtros que ofrecela plataforma.

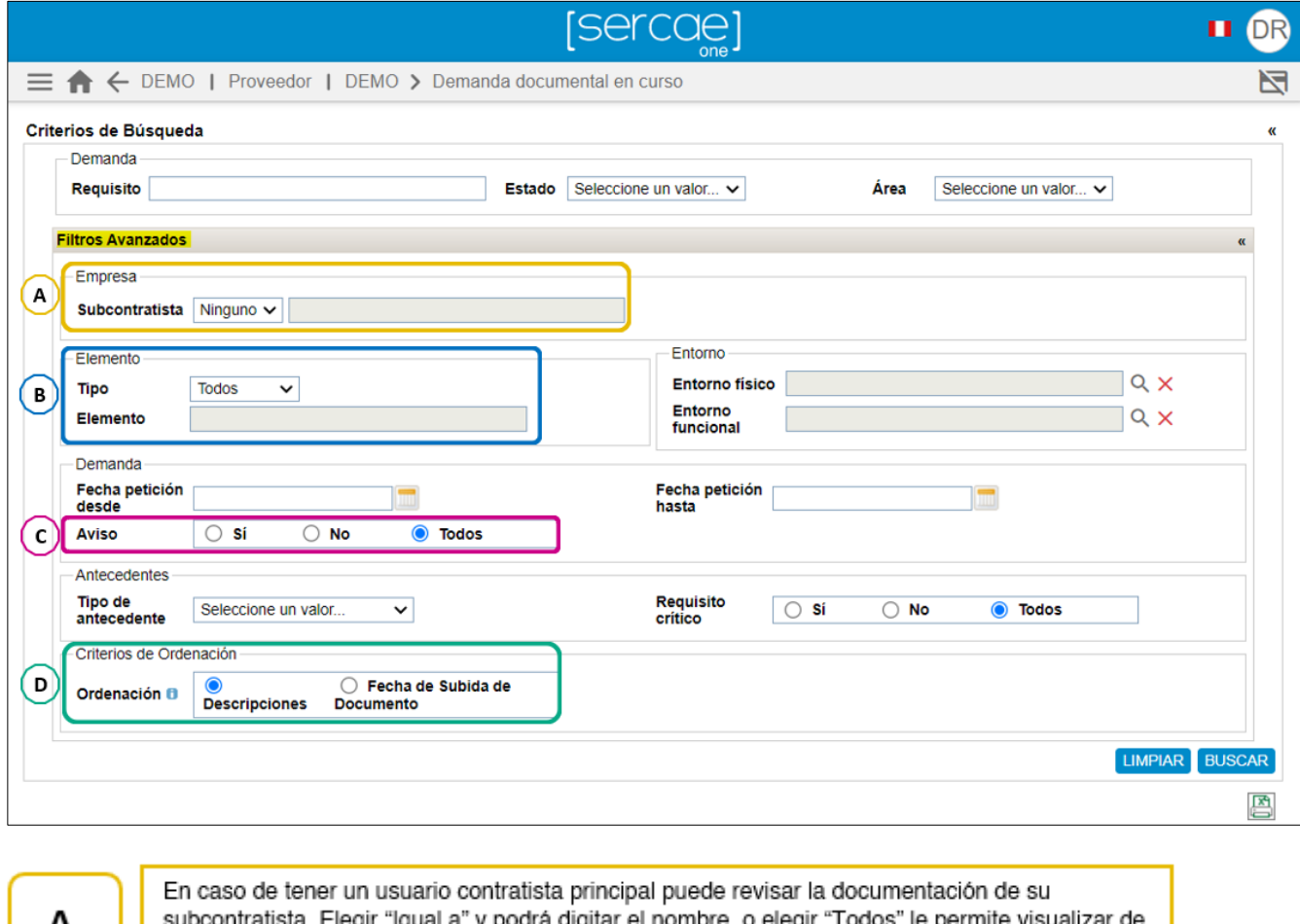

itratista. Elegir "Igual a" y podrá digitar el nombre, o elegir "Todos" le permite visuali todas sus subcontratas registradas en SerCAE.

Permite elegir al tipo de elemento que se realice la petición documental: Proveedor - Contratista

59 LL Equipo (vehículo / maquinaria)

Trabajador

В

D

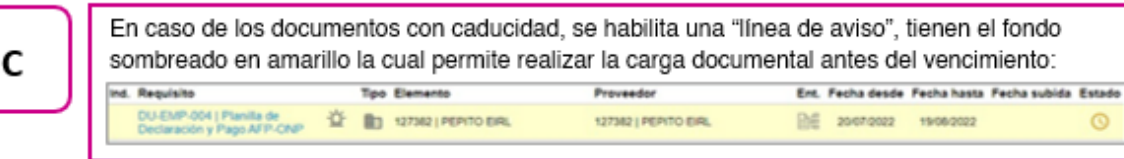

Permite ordenar los documentos por descripción o por orden de subida.

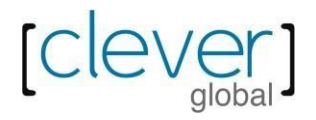

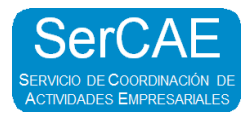

## **2.4 Demanda Documental Histórica**

La Demanda Documental Histórica es el historial de la Demanda documental de periodos pasados, también encontraremos documentacion de elementos que fueron dados de baja.

Cuenta con los mismos filtros que la Demanda Documental En Curso

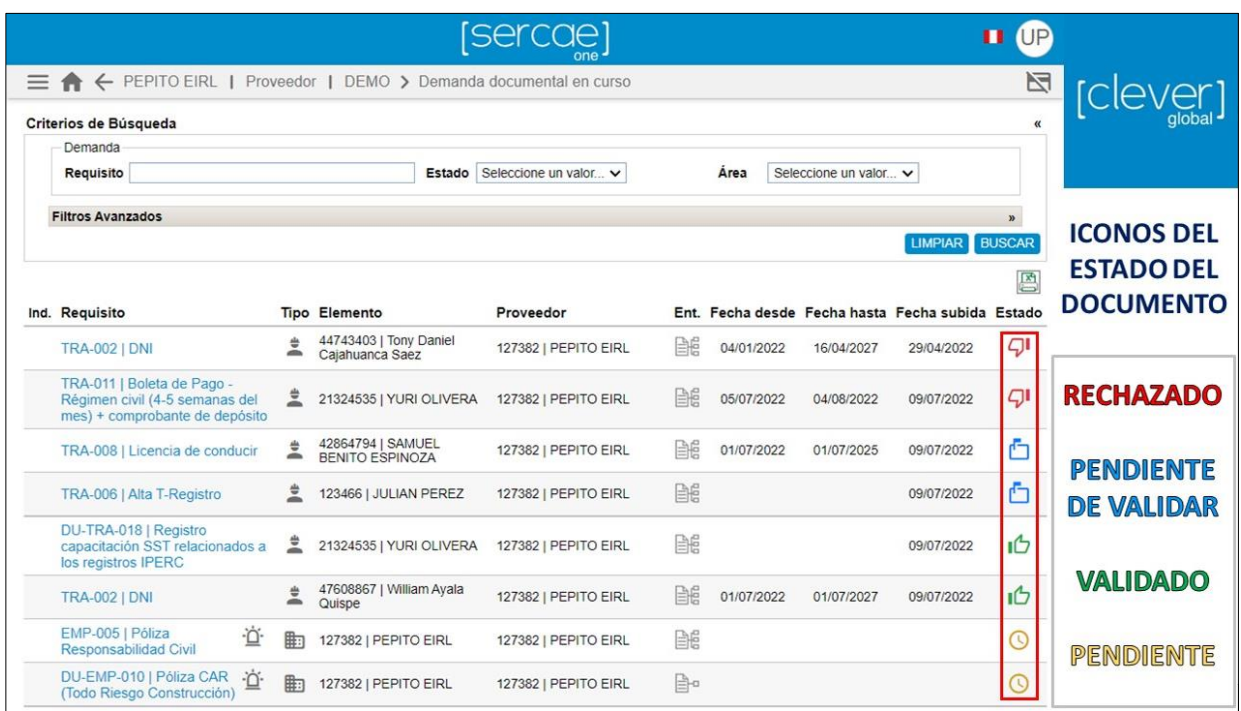

## **Nota:**

La documentación histórica no es relevante en términos de autorización de acceso a las instalaciones del cliente ni tampoco afecta a los porcentajes de cumplimiento de las peticiones en curso.

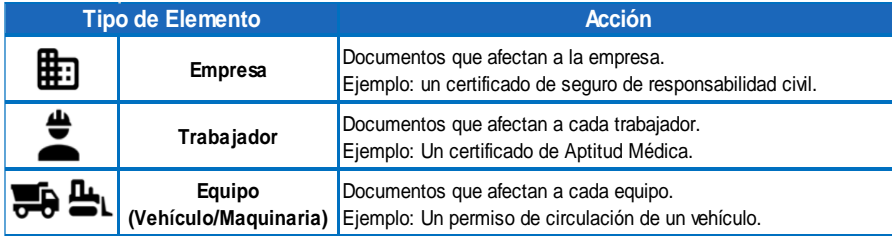

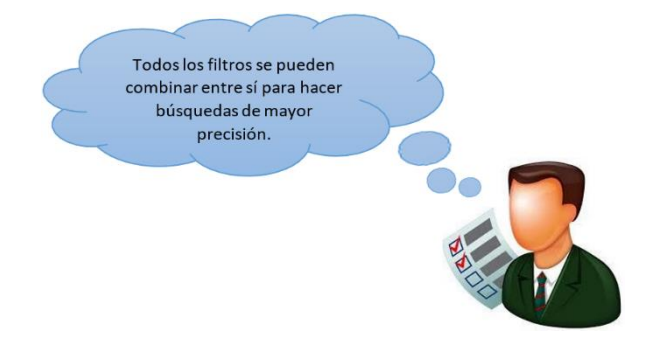

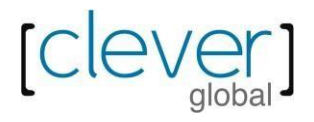

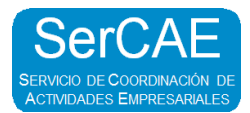

## **3. PROCESO DE VALIDACIÓN**

Toda documentación cargada en plataforma SerCAE, sigue por el siguiente proceso

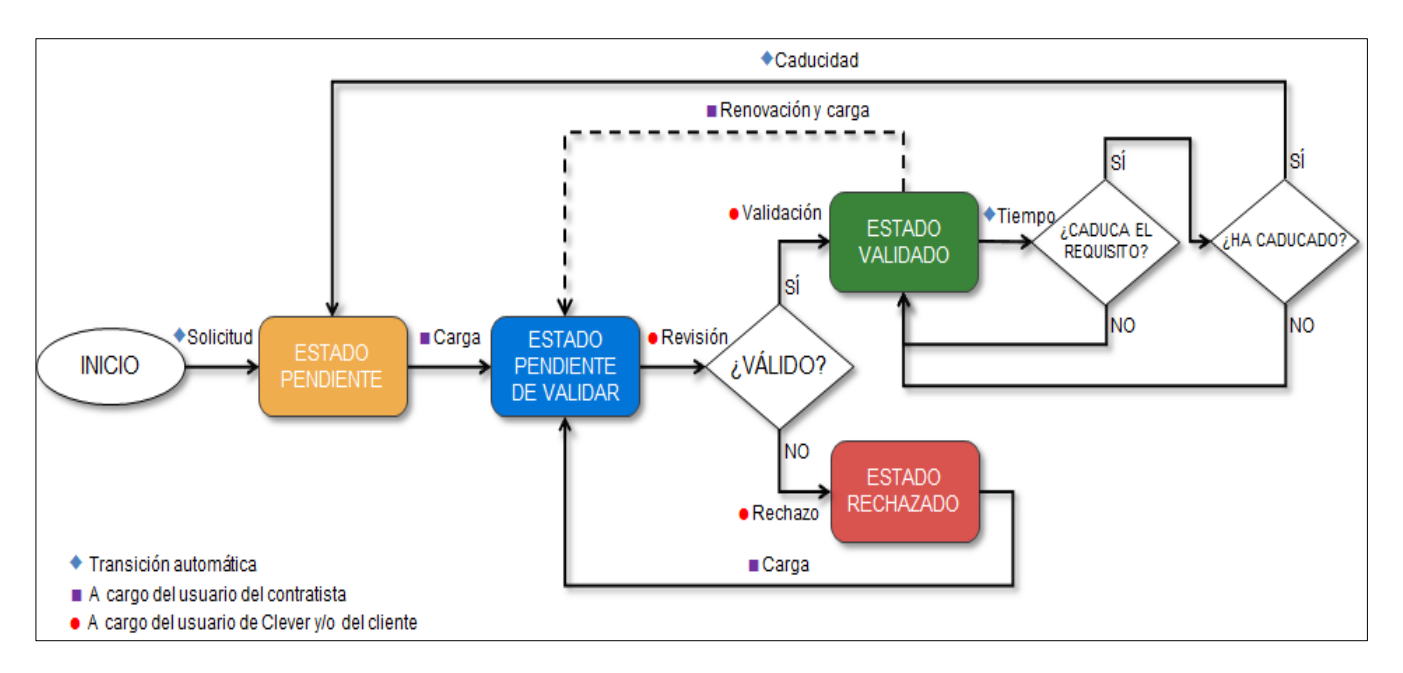

### **Nota:**

Cuando se alcance la fecha de caducidad de un requisito con estado validado, este pasará a tener de nuevo el estado pendiente.

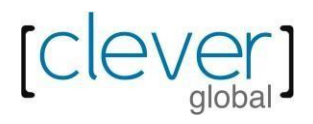

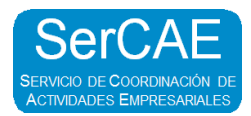

# **4. CARGA DOCUMENTAL**

## **4.1 Carga de documentación a plataforma SerCAE**

Cuando necesitemos realizar la carga de documentos a la plataforma, debemos realizar lo siguiente:

Realizaremos el registro de la informacion solicitada y darle click en **BUSCAR**

Luego darle click en el nombre del requisito:

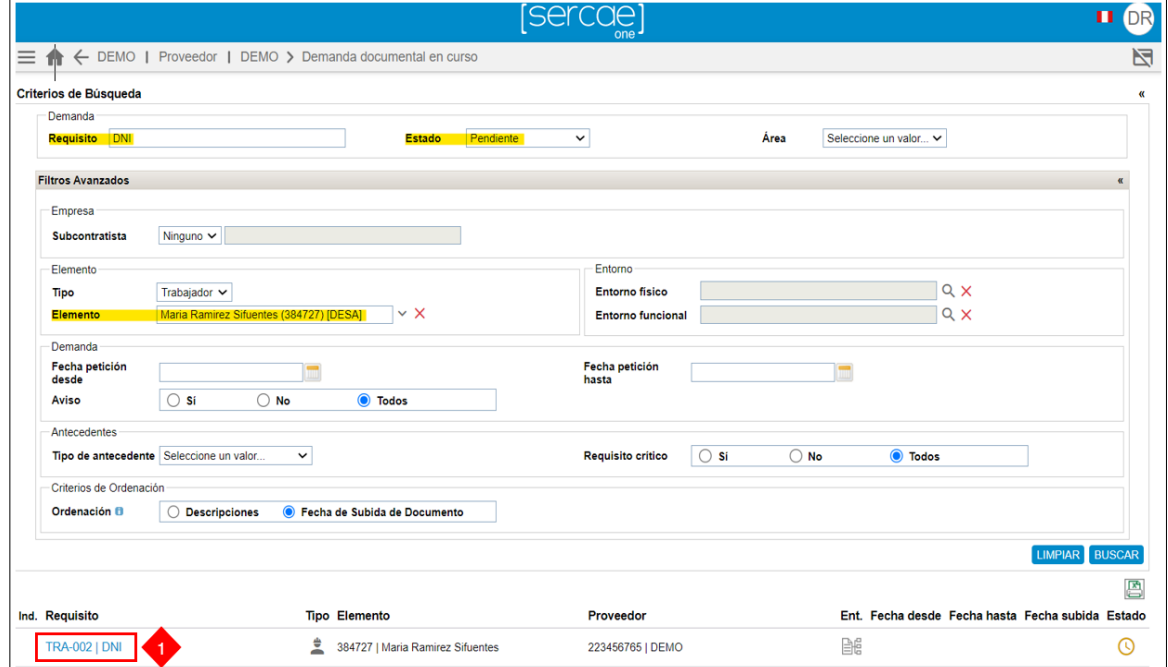

Darle click en el botón **SUBIR DOCUMENTO**

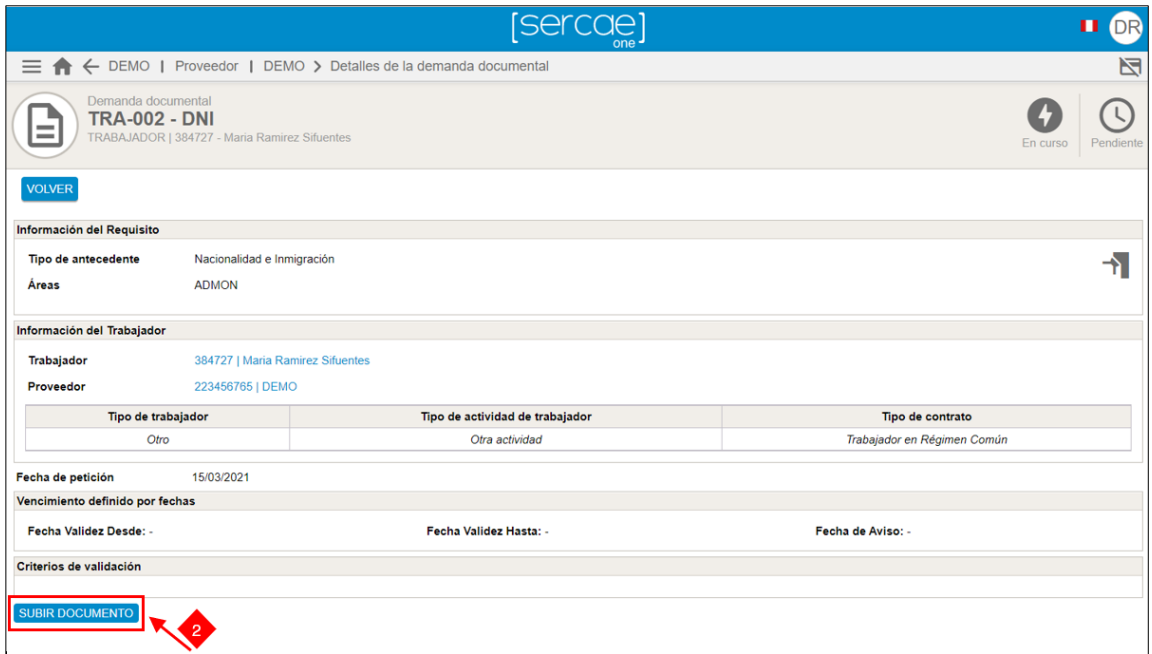

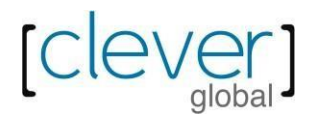

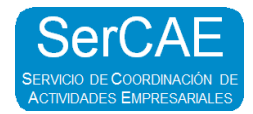

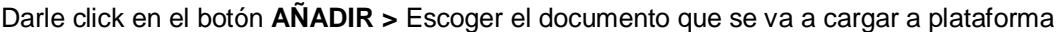

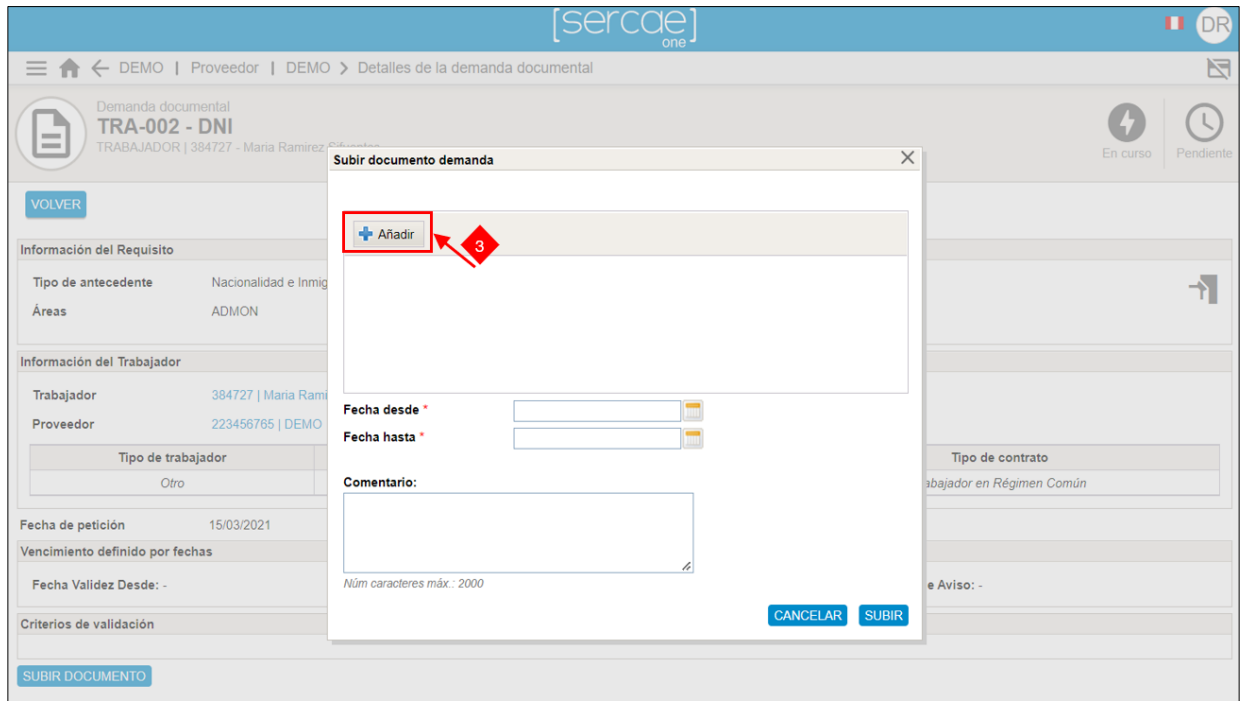

\* En caso de que por error se haya adjuntado otro archivo que no corresponde, podrá corregirlo se debe dar click en el botón **LIMPIAR TODO**

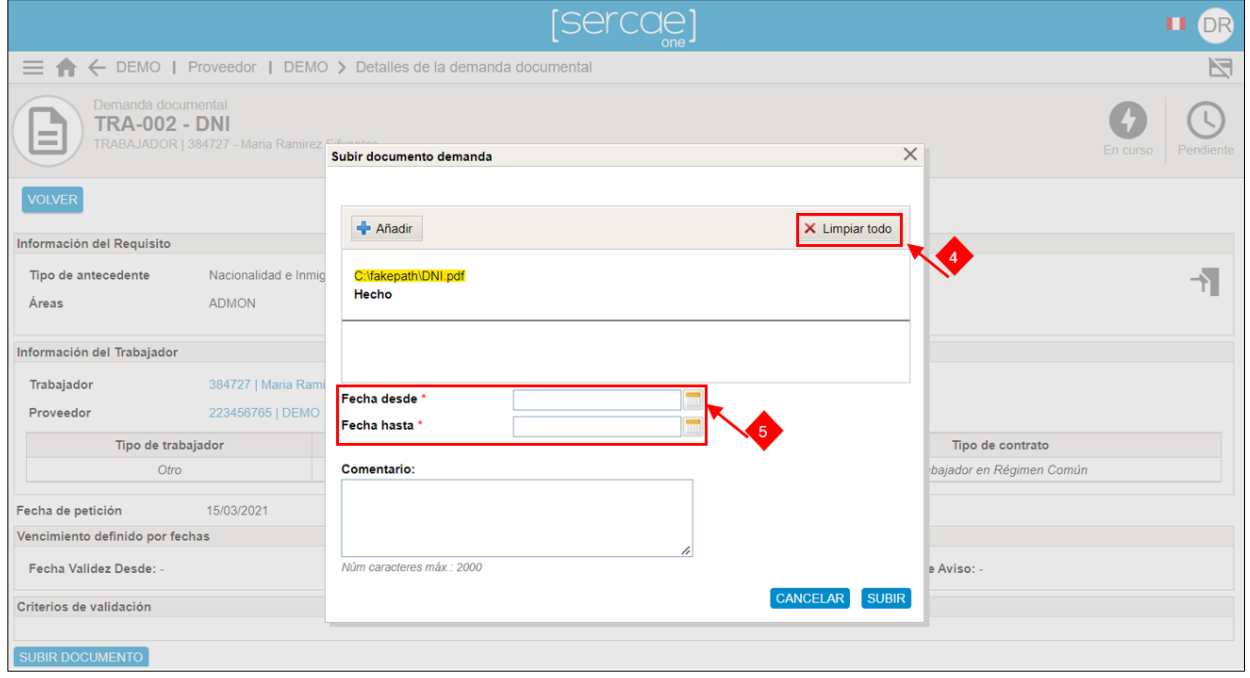

En caso de los equisitos que tengan caducidad, la plaatforma solicitará fechas. Dedemos ingresar al calendario. (Ver imagen 6)

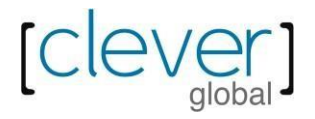

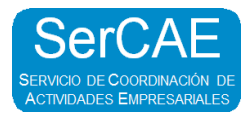

Seleccionar las fechas correspondientes > Click en **SUBIR**

Si el documento que se carga tiene vencimiento, puede ser necesario informar una o dos fechas que determinan la vigencia del mismo.

#### **4.2 Tipos de vencimiento de las peticiones documentales**

Cuando se realiza la solicitud de los requisitos o peticiones documentales, estos presentan tipos de vencimiento, se pueden presentar 4 posibles casos

**4.2.1 Sin vencimiento:** La petición no caduca y conservará su estado mientras no se modifiquen los documentos cargados.

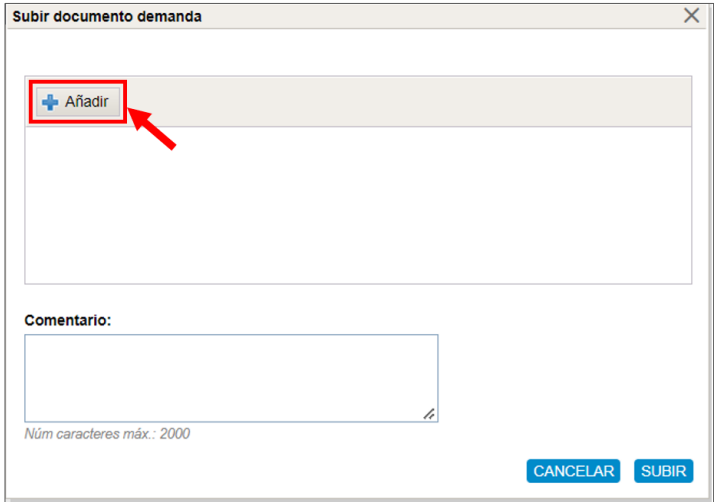

**4.2.2 Por fechas:** Al cargar los documentos habrá que colocar la fecha de emisión (Fecha desde) y de caducidad (Fecha hasta) del documento a cargar.

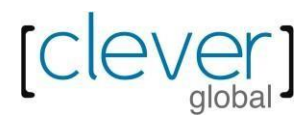

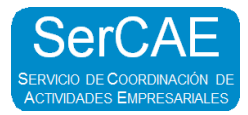

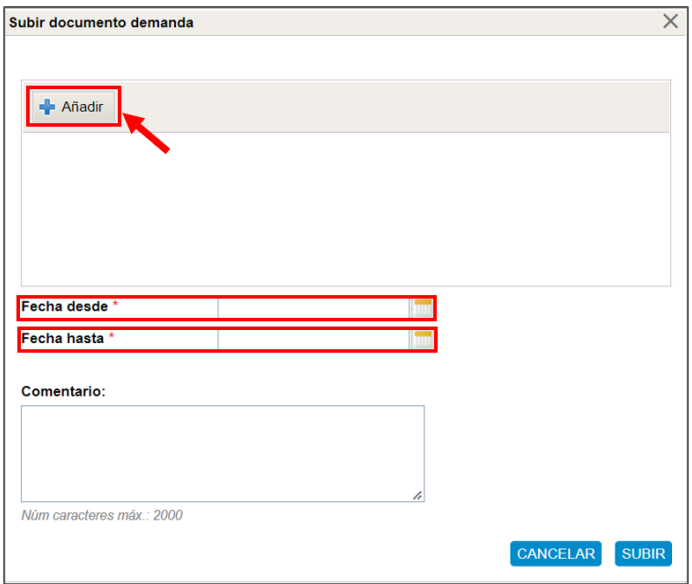

**4.2.3 Por documento:** Al cargar los documentos habrá que informar solo del origen de la vigencia (Fecha desde), pues el fin de esta se calcula automáticamente al haberse predefinido una duración fija.

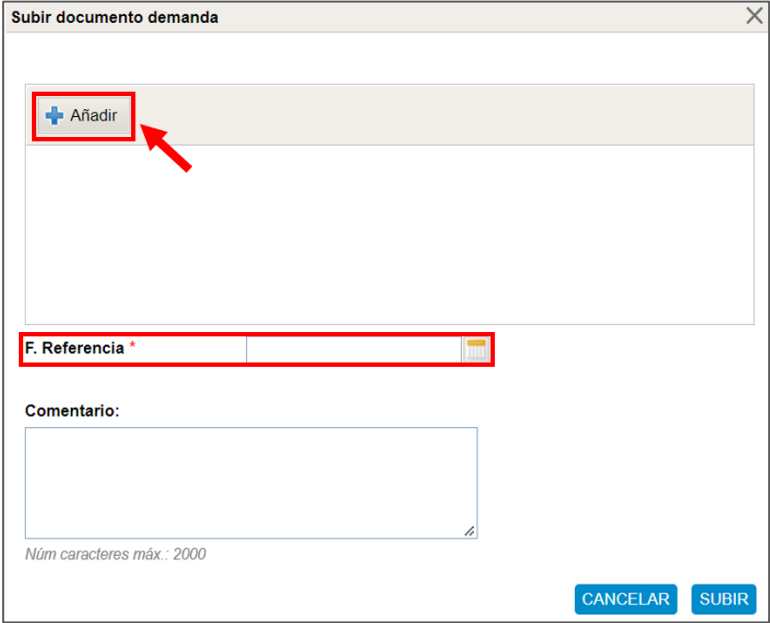

**4.2.4 Por requisito:** Al cargar los documentos no se debe informar ni la fecha de emision ni el fin de la vigencia, pues ambas fechas están predeterminadas al haberse definido con anterioridad.

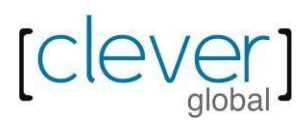

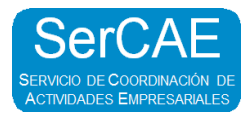

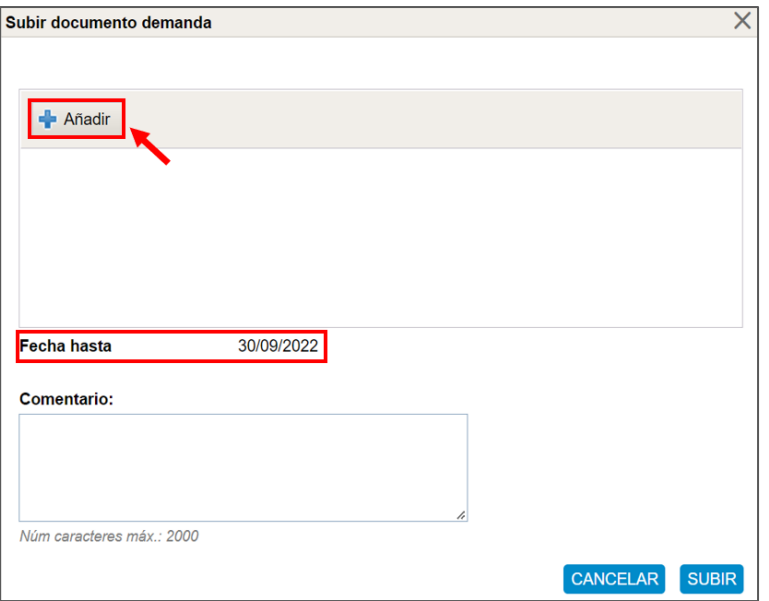

#### **4.3 Plantilla**

Plantilla disponible para su descarga y cumplimentación por las empresas. Pueden existir cierto requisitos que cuenten con la opción de descargar plantilla disponible.

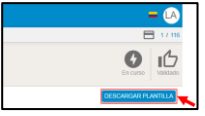

Una vez realizada la carga documental vamos a tener la siguiente vista:

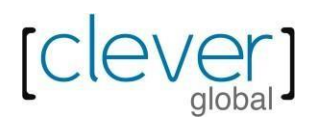

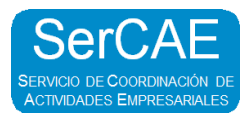

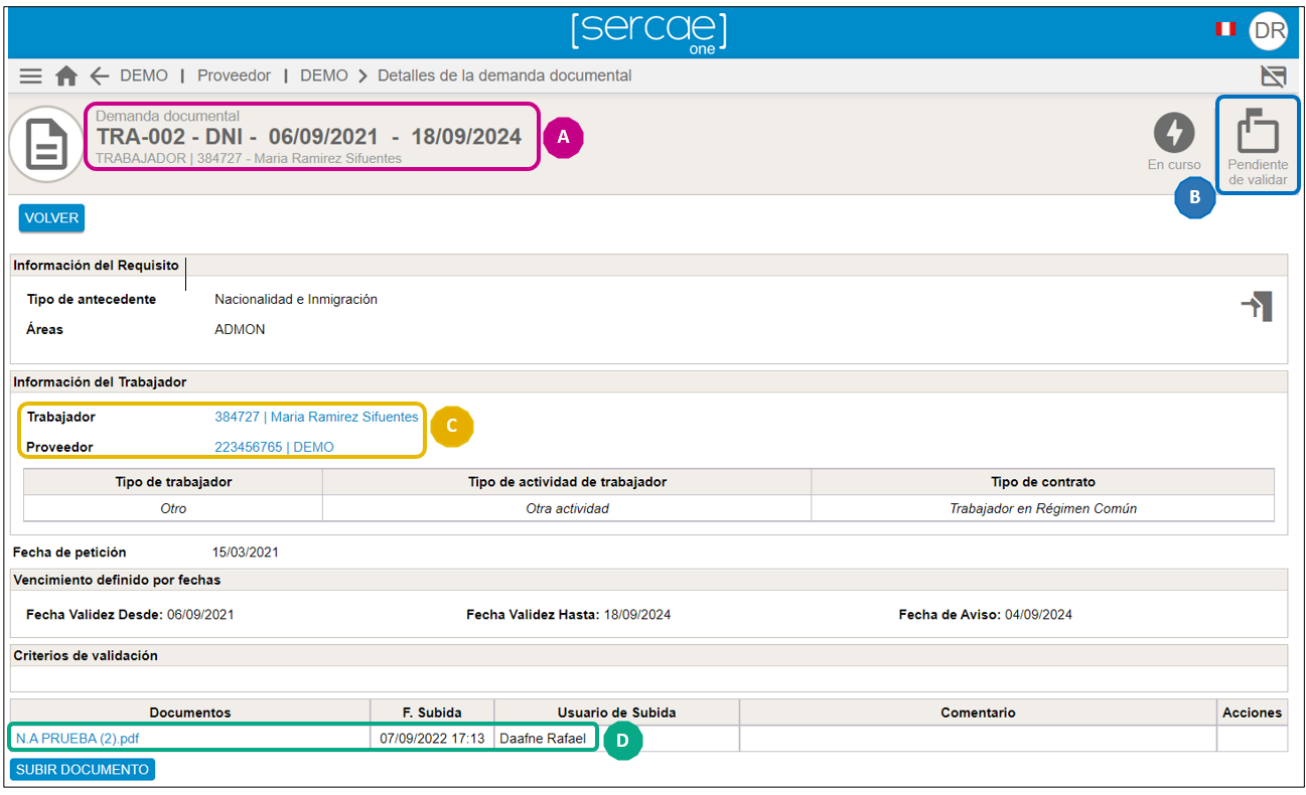

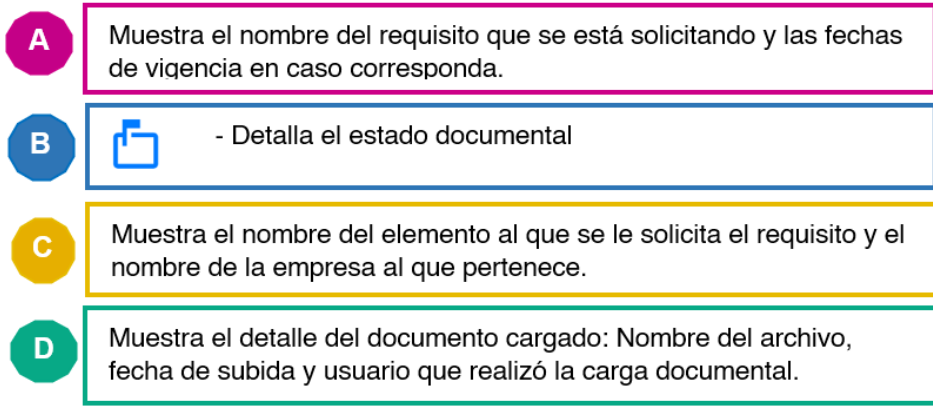

# **5. RECHAZOS EN PLATAFORMA SerCAE One**

La documentacion en estado rechazado, se da cuando el documento cargado no cumple con los criterios de validación establecidos.

En esos casos, se debe de volver a cargar el documento tomando en cuenta el motivo de rechazo.

## **5.1 Como verificar el motivo de rechazo**

Filtramos en estado: **RECHAZADO** > Ingresamos al requisito

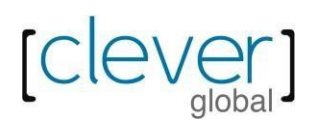

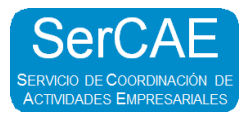

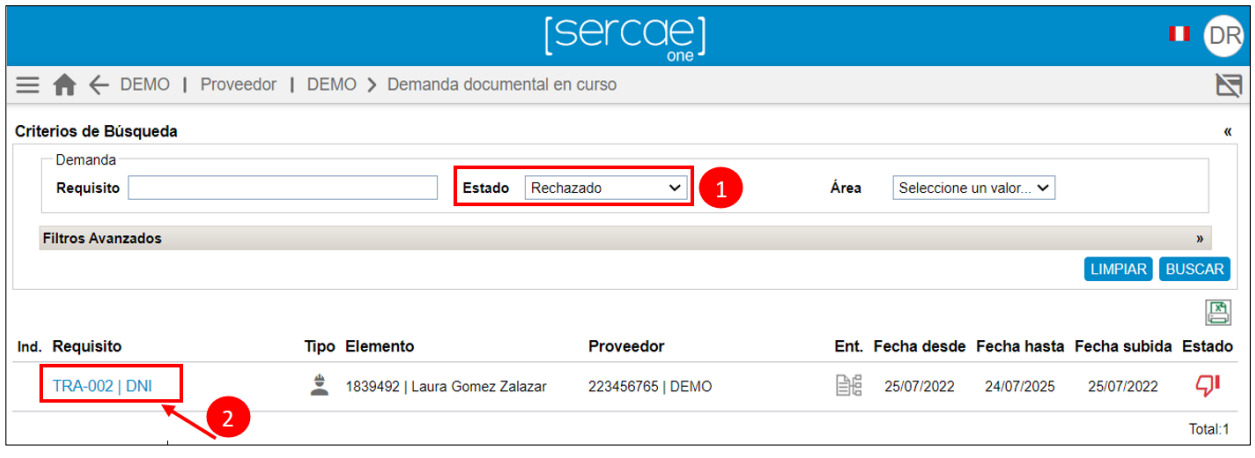

Accedemos al **HISTORIAL DE ACCIONES >** Click en el ícono

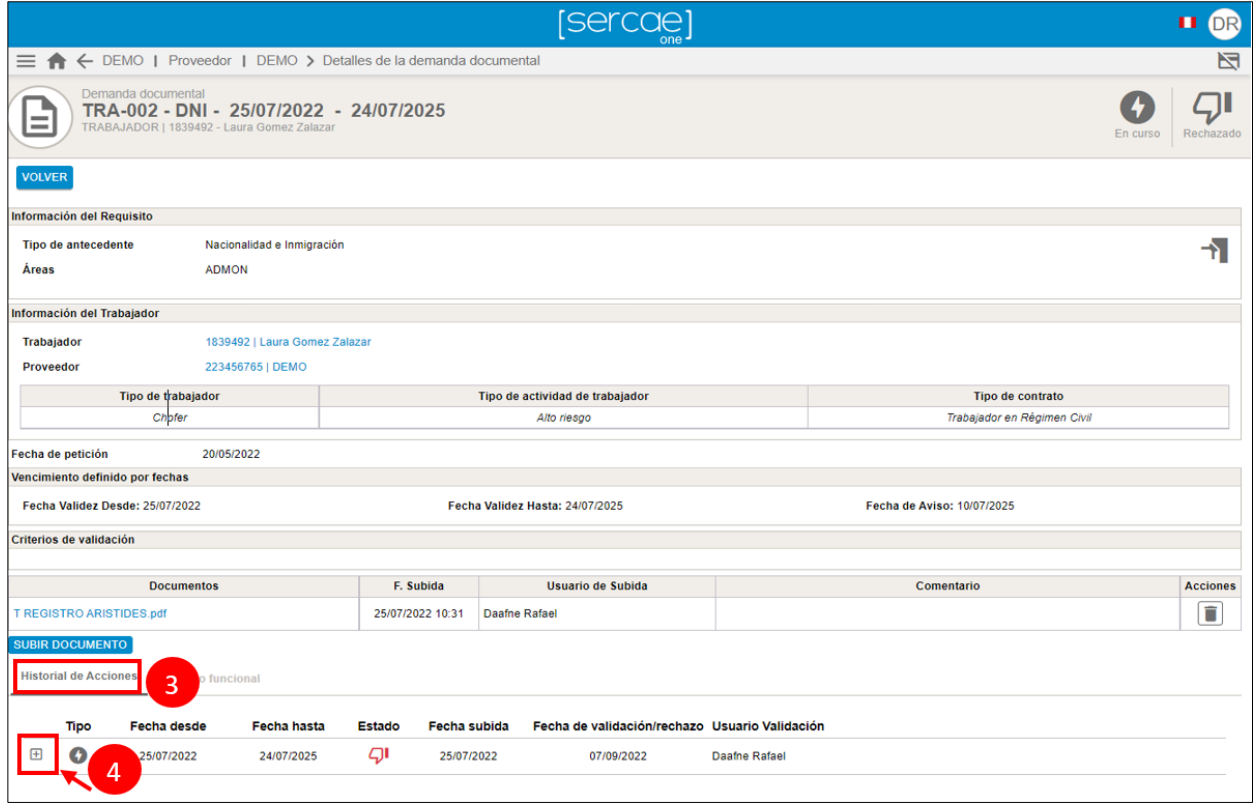

Se va a desplegar el **Historial de acciones**, que muestra tantas líneas como periodos de tiempo en los que fueron cargados los documentos.

Así, veremos todos los acontecimientos que se presentaron en órden cronológico, de forma que lo más reciente siempre figurará arriba y lo más alejado en el tiempo abajo.

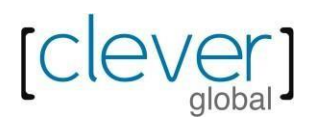

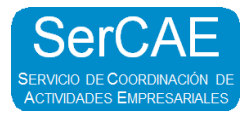

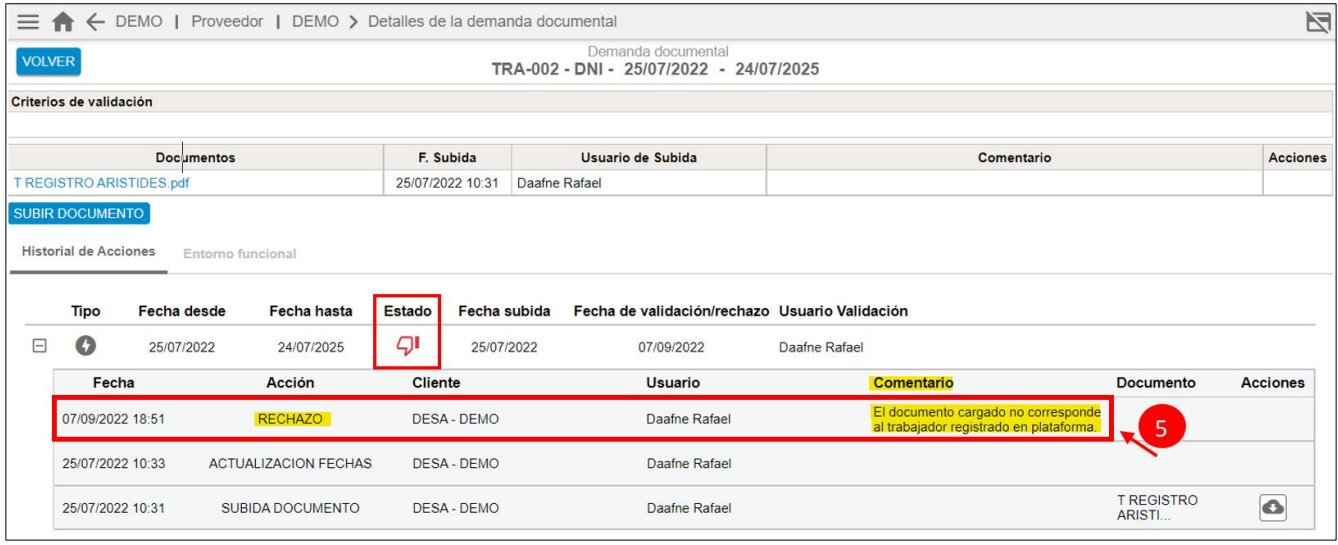

## **5.2 Descarga de la documentación cargada en plataforma**

Será posible descargar cada versión de los archivos subida en los distintos momentos.

Debemos darle click en el siguiente icono:

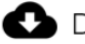

Descargar anteriores documentos subidos

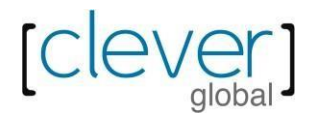

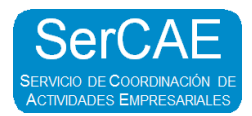

## **6. RECURSOS ASIGNADOS AL CLIENTE**

En SerCAE One se registran tanto trabajadores como equipos que pertenezcan a mi empresa. Estos podrán ser asociados a un cliente para los que trabajan.

#### **6.1 Revisar trabajadores asignados:**

Para revisar a mis trabajadores asignados debemos ingresar por la siguiente ruta

Ingresamos como **PROVEEDOR >** Darle click en el nombre del cliente

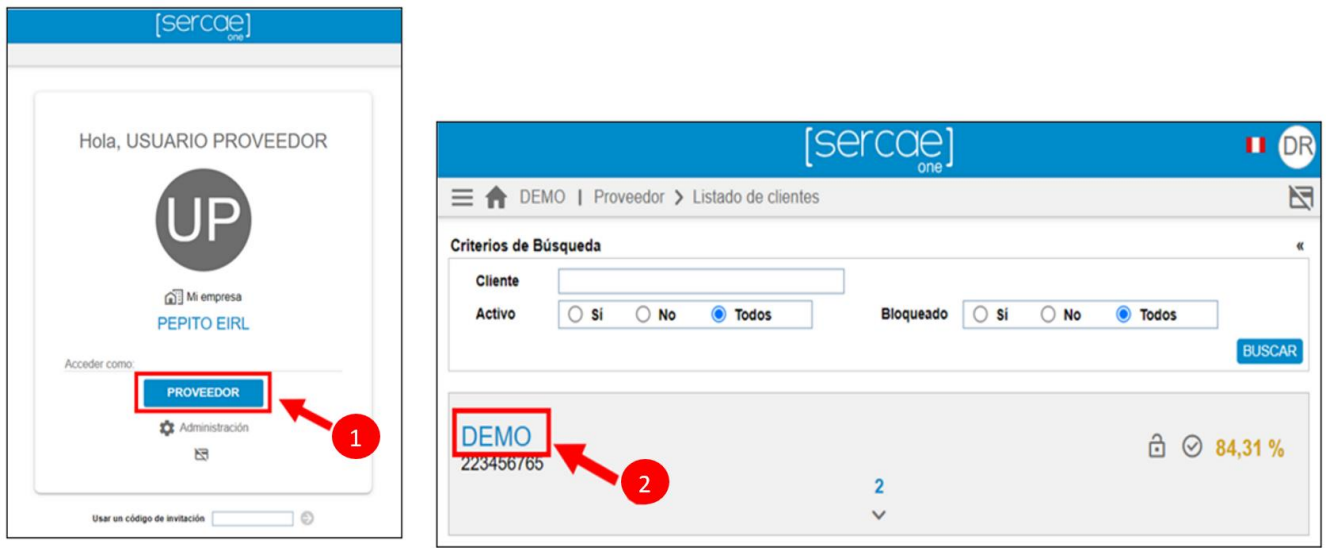

#### Ingresamos al Menu **>** Recursos asignados al cliente **> TRABAJADORES**

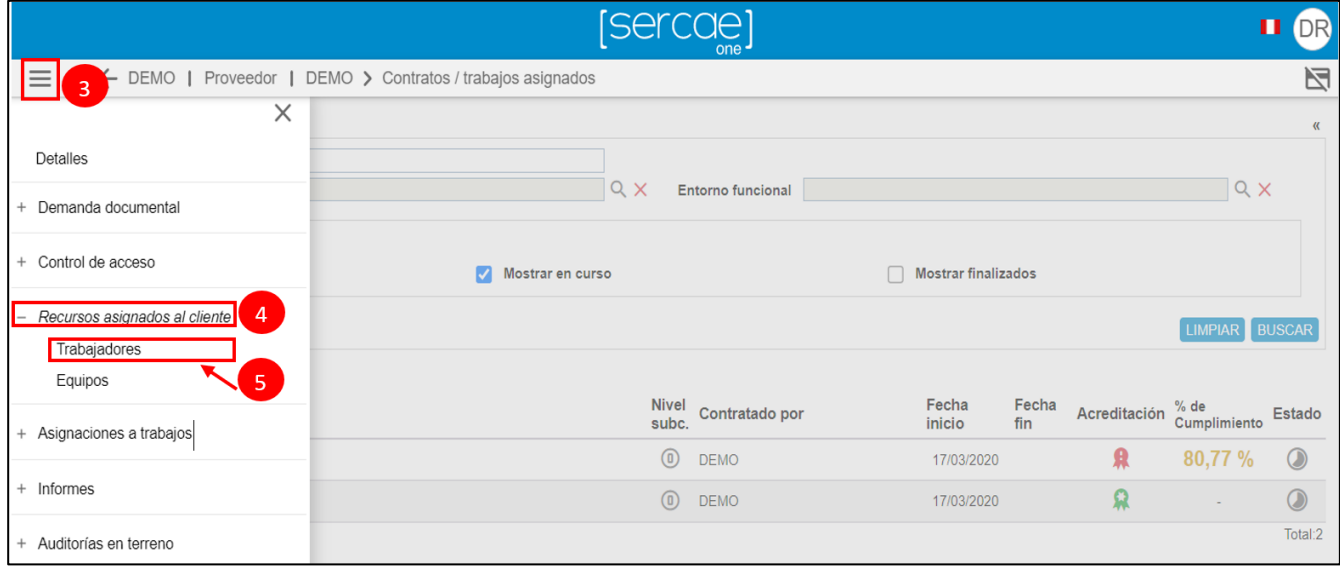

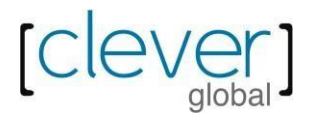

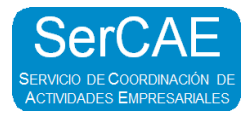

En la pantalla, tenemos el listado de los trabajadores ya registrados.

Se muestran las diversas opciones disponibles.

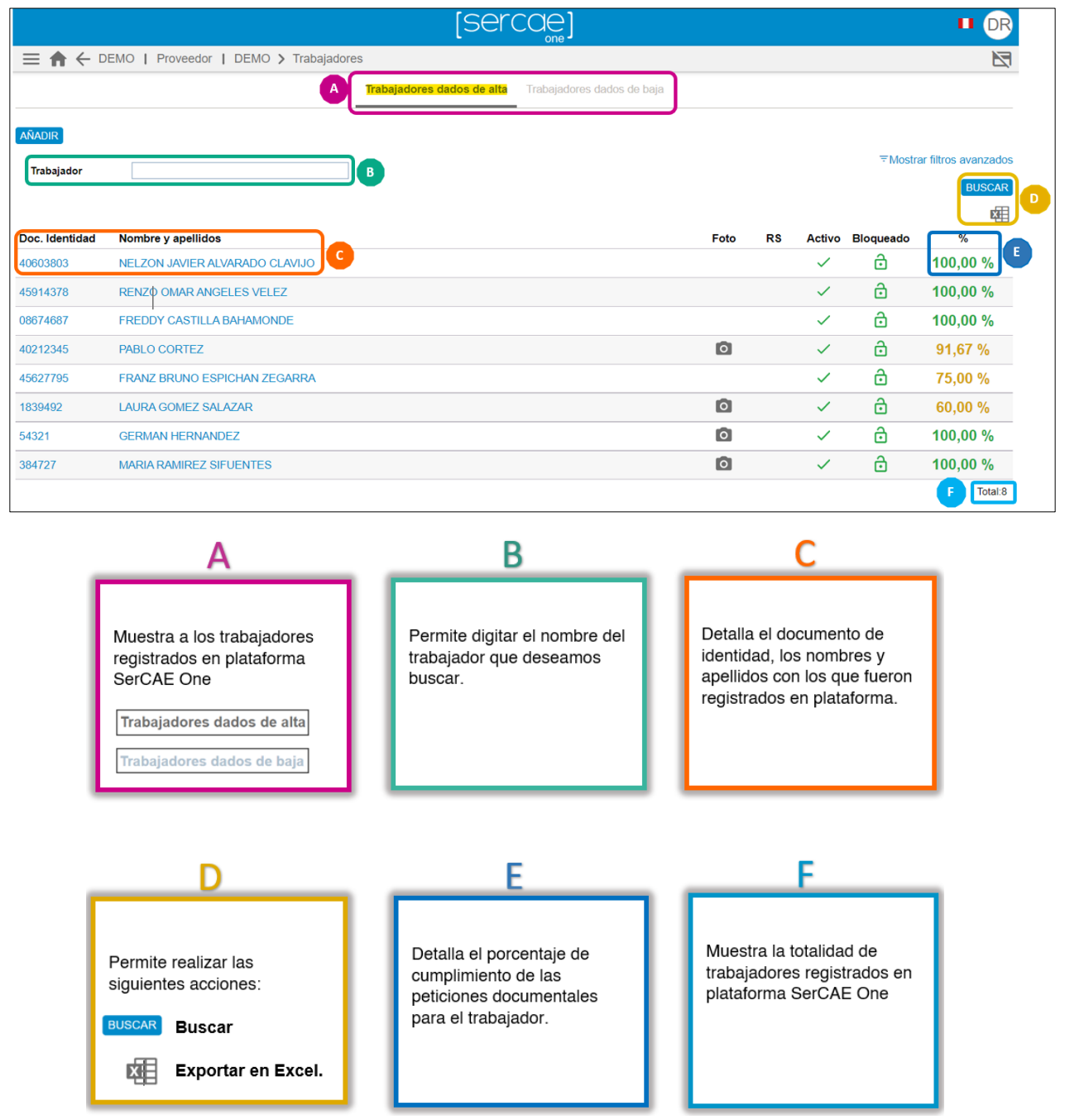

## **Nota:**

Hasta que el trabajador no esté asociado a algún contrato que tenga su empresa no se pódrá visualizar el porcentaje de cumplimiento.

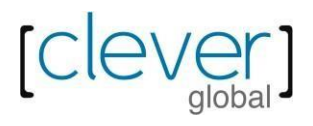

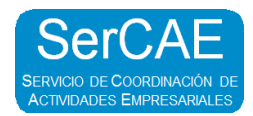

## **6.2 Revisar equipos asignados:**

Para revisar a mis equipos asignados debemos ingresar por la siguiente ruta

Ingresamos como PROVEEDOR **>** Darle click en el nombre del cliente

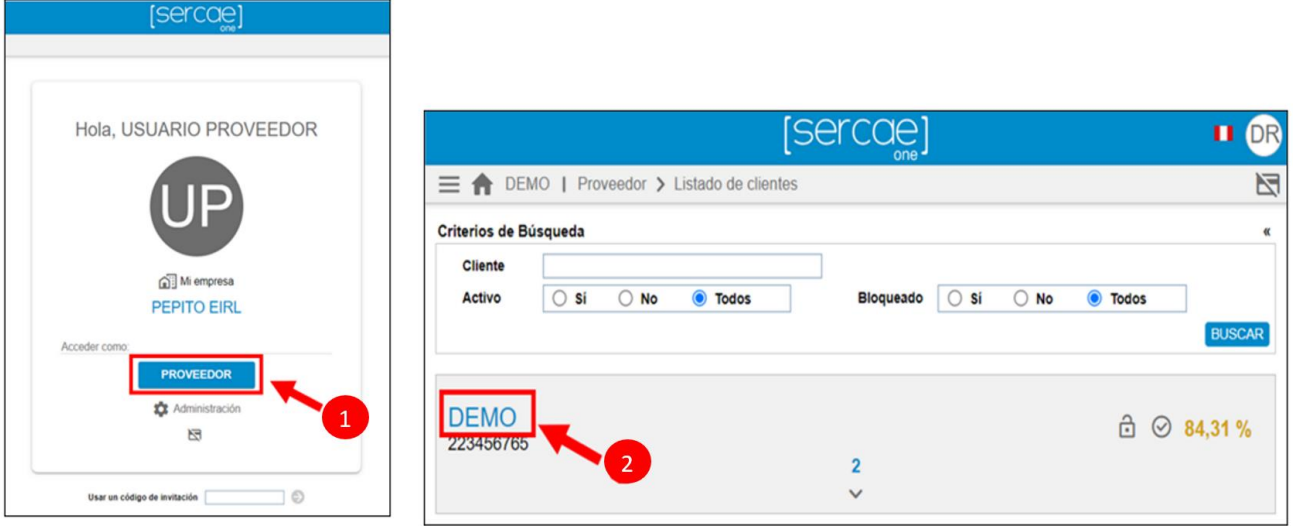

Ingresamos al Menu **>** Recursos asignados al cliente **> EQUIPOS**

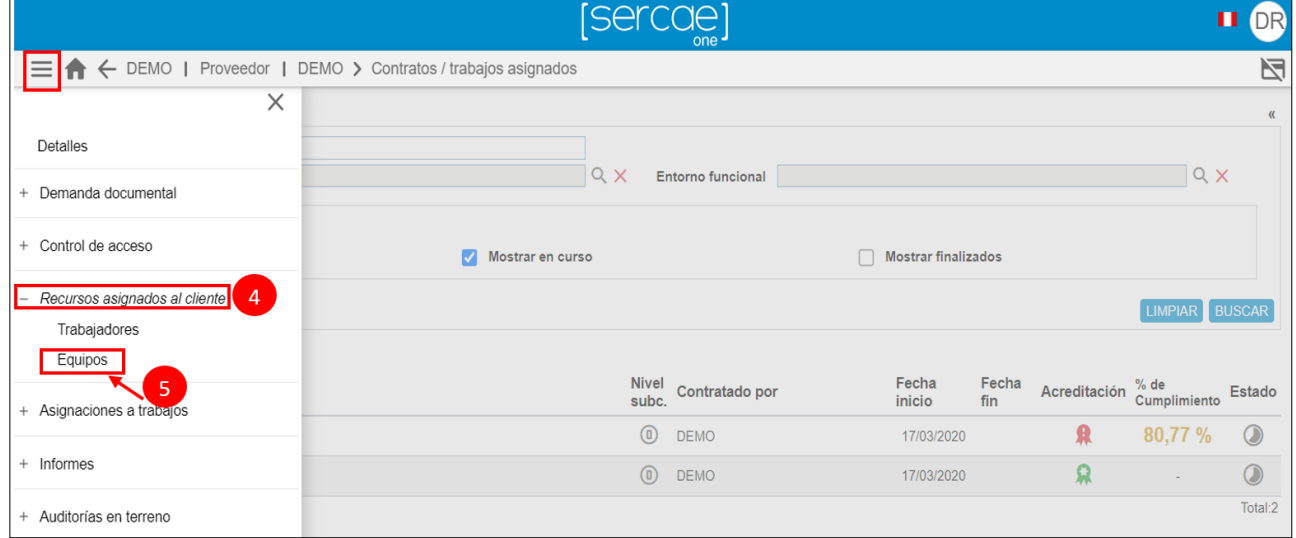

Llamamos EQUIPOS a lo vehículos y maquinarias registrados en el sistema.

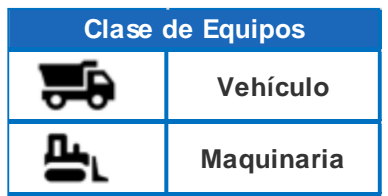

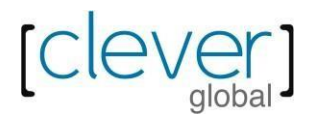

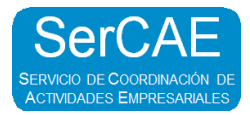

En la pantalla, tenemos el listado de los equipos ya registrados.

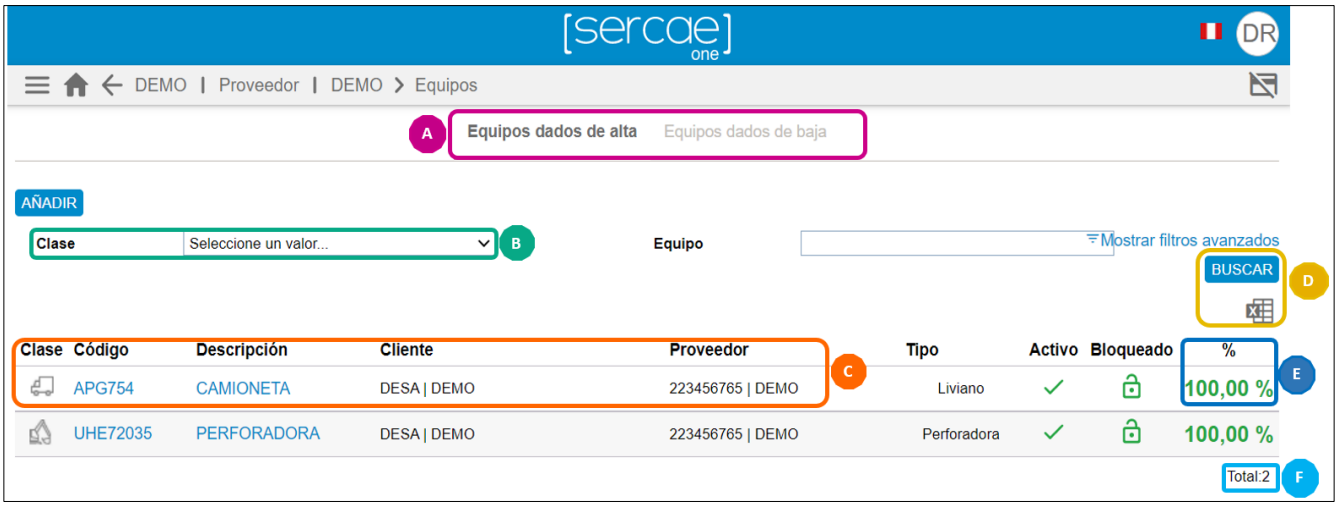

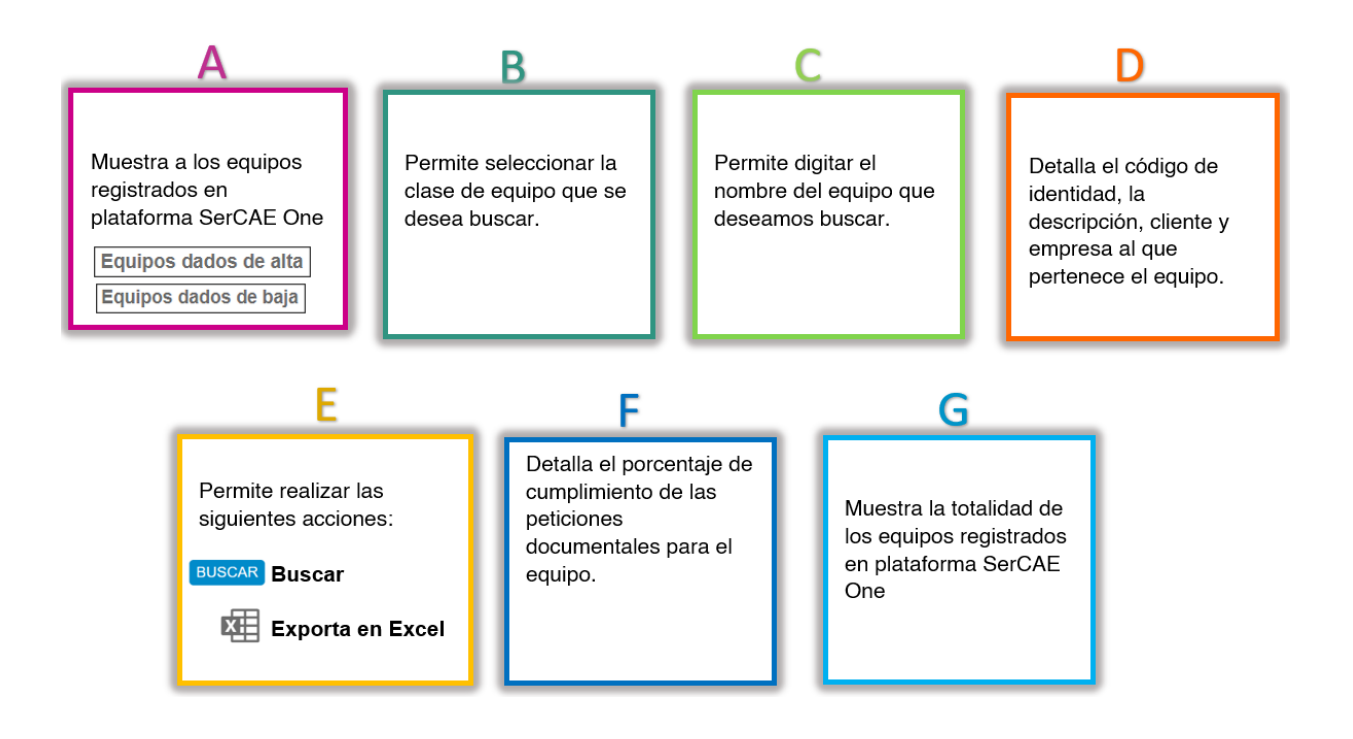

## **Nota:**

Hasta que el equipo no esté asociado a algún contrato que tenga su empresa no se pódrá visualizar el porcentaje de cumplimiento.

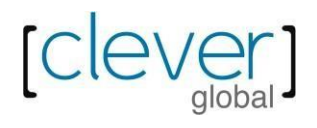

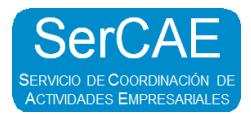

# **7. GLOSARIO**

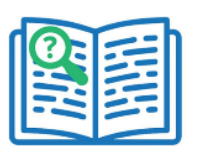

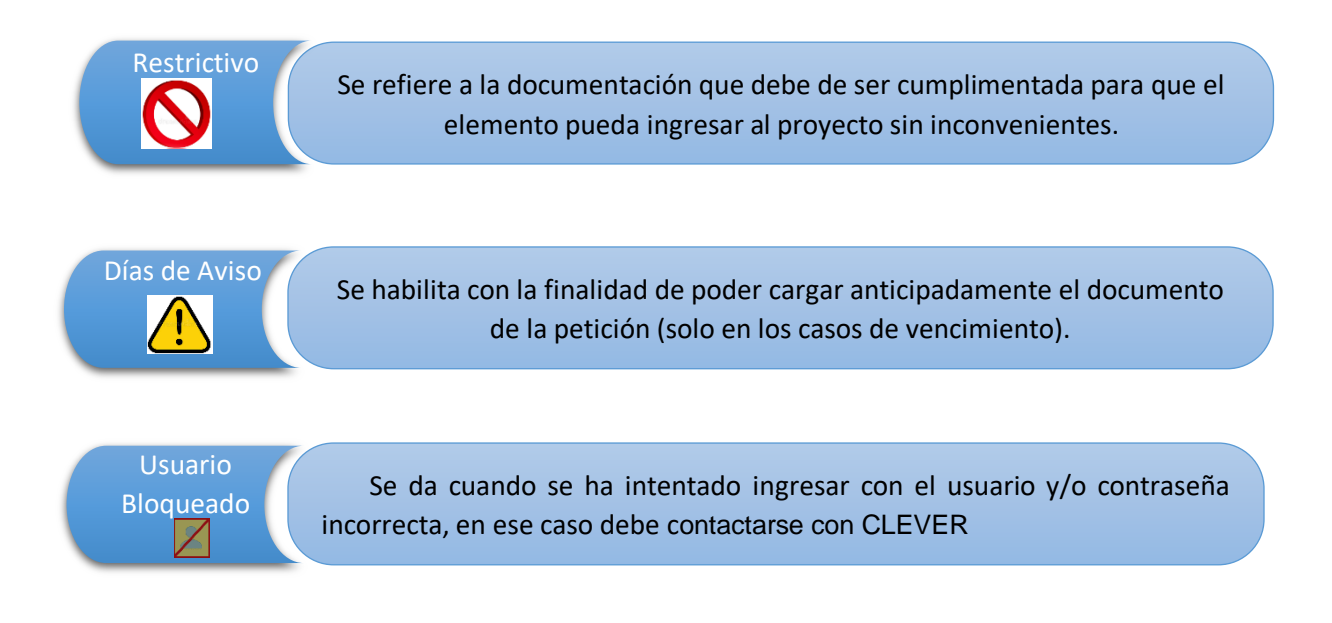